### **DataArts Studio**

# **Preparations**

**Issue** 01 **Date** 2022-09-30

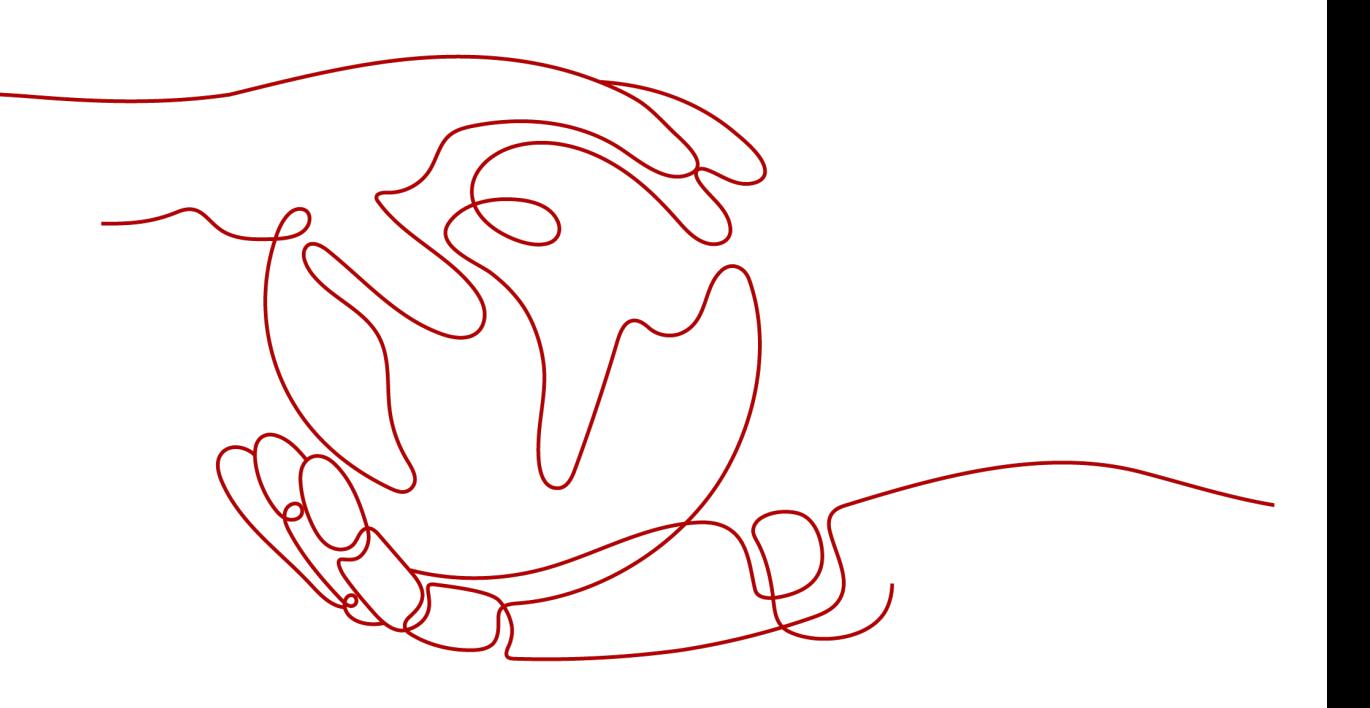

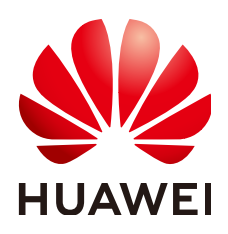

#### **Copyright © Huawei Cloud Computing Technologies Co., Ltd. 2022. All rights reserved.**

No part of this document may be reproduced or transmitted in any form or by any means without prior written consent of Huawei Cloud Computing Technologies Co., Ltd.

#### **Trademarks and Permissions**

 $\triangle \triangleright$ HUAWEI and other Huawei trademarks are trademarks of Huawei Technologies Co., Ltd. All other trademarks and trade names mentioned in this document are the property of their respective holders.

#### **Notice**

The purchased products, services and features are stipulated by the contract made between Huawei Cloud and the customer. All or part of the products, services and features described in this document may not be within the purchase scope or the usage scope. Unless otherwise specified in the contract, all statements, information, and recommendations in this document are provided "AS IS" without warranties, guarantees or representations of any kind, either express or implied.

The information in this document is subject to change without notice. Every effort has been made in the preparation of this document to ensure accuracy of the contents, but all statements, information, and recommendations in this document do not constitute a warranty of any kind, express or implied.

### **Huawei Cloud Computing Technologies Co., Ltd.**

Address: Huawei Cloud Data Center Jiaoxinggong Road Qianzhong Avenue Gui'an New District Gui Zhou 550029 People's Republic of China

Website: <https://www.huaweicloud.com/intl/en-us/>

# **Contents**

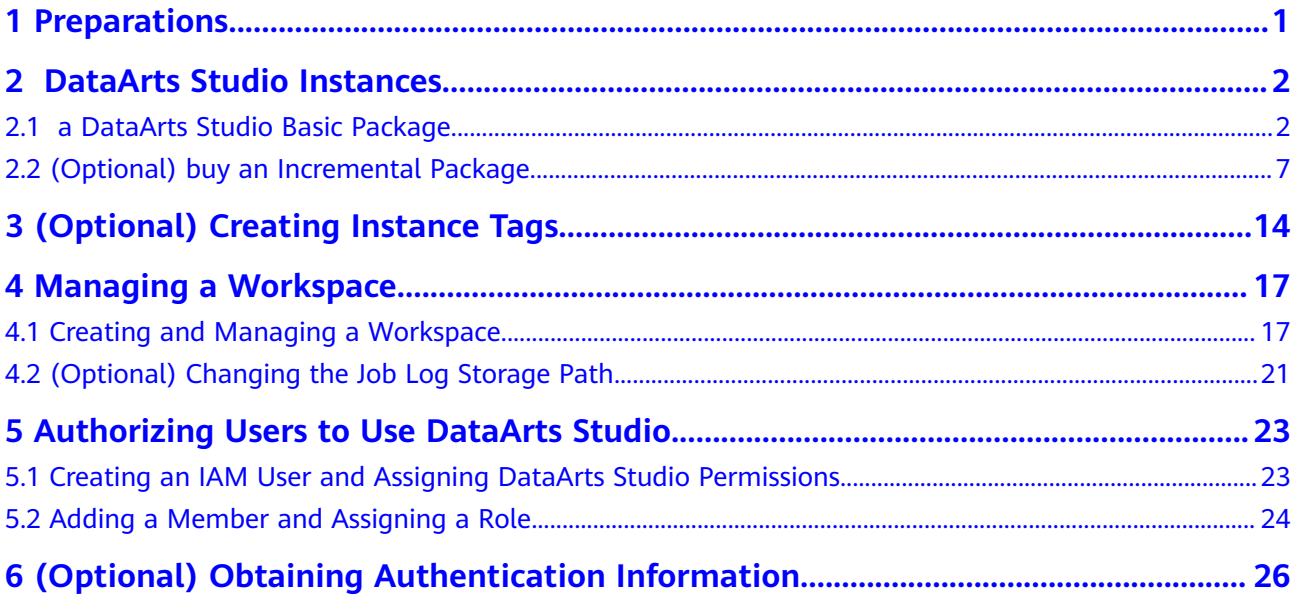

# **1 Preparations**

<span id="page-3-0"></span>To use DataArts Studio, register a HUAWEI CLOUD account, buy a DataArts Studio instance, and authorize a user to use DataArts Studio.

For details about the preparations and operations, see later sections.

#### **Figure 1-1** DataArts Studio preparation process

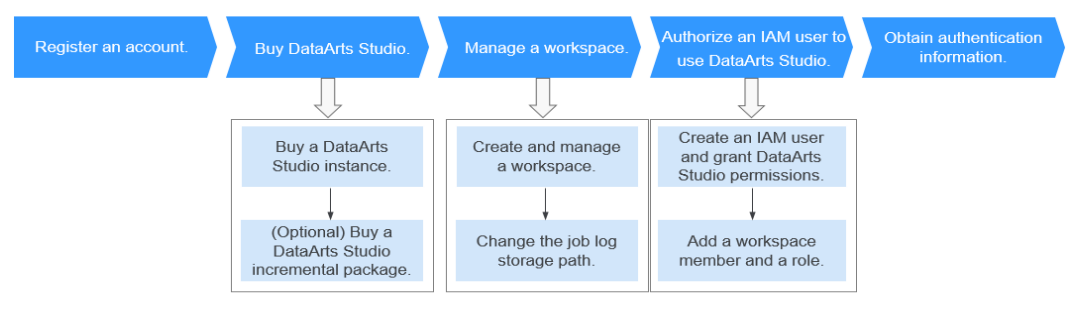

# <span id="page-4-0"></span>**2 DataArts Studio Instances**

# **2.1 a DataArts Studio Basic Package**

DataArts Studio is billed based on the basic package and incremental package. The basic package refers to the DataArts Studio instance. For details about how to purchase a DataArts Studio instance, see **a DataArts Studio Basic Package**.

#### **Background**

Only HUAWEI CLOUD account users with the **DAYU Administrator** or **Tenant Administrator** permissions can buy DataArts Studio instances or DataArts Studio incremental packages.

#### $\Box$  Note

Users with the **Tenant Administrator** permissions can perform all operations except IAM user management. For security purposes, you are not advised to grant the **Tenant Administrator** permissions to IAM users.

#### **Prerequisites**

You have obtained a VPC, subnet, and security group. You can also apply for them when you buy a DataArts Studio instance.

For details, see **[Virtual Private Cloud User Guide](https://support.huaweicloud.com/eu/usermanual-vpc/vpc_0001.html)**.

#### **Logging In to DataArts Studio Console**

- 1. Log in to the management console.
- 2. In the upper left corner of the console, click  $\equiv$  , and choose **DataArts Studio** to access the DataArts Studio console.

#### **a DataArts Studio Basic Package**

**Step 1** On the DataArts Studio console, click **Instance**.

**Step 2** On the displayed page, set parameters for the DataArts Studio instance. **Table 2-1** provides descriptions of the parameters.

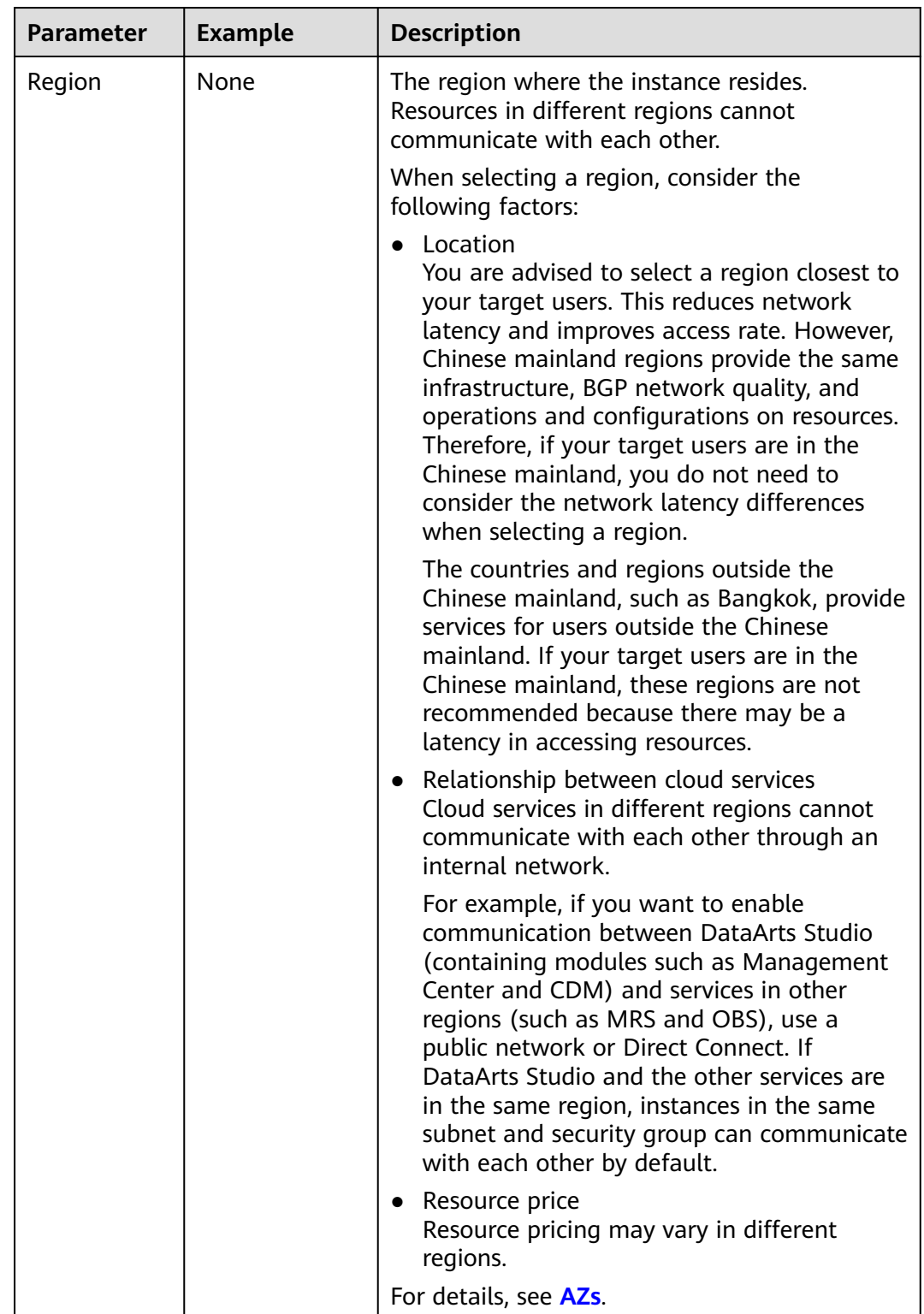

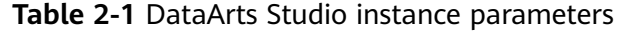

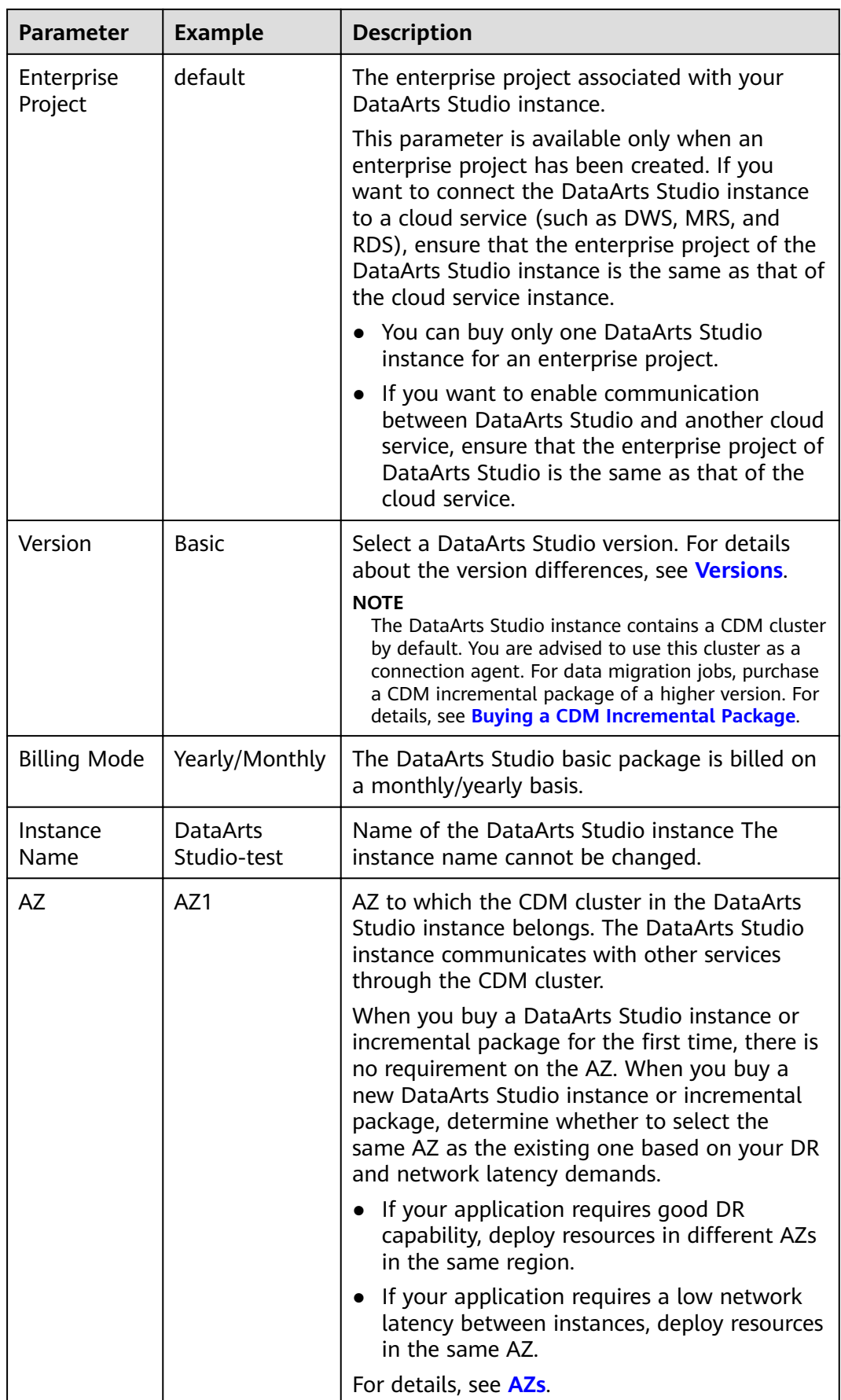

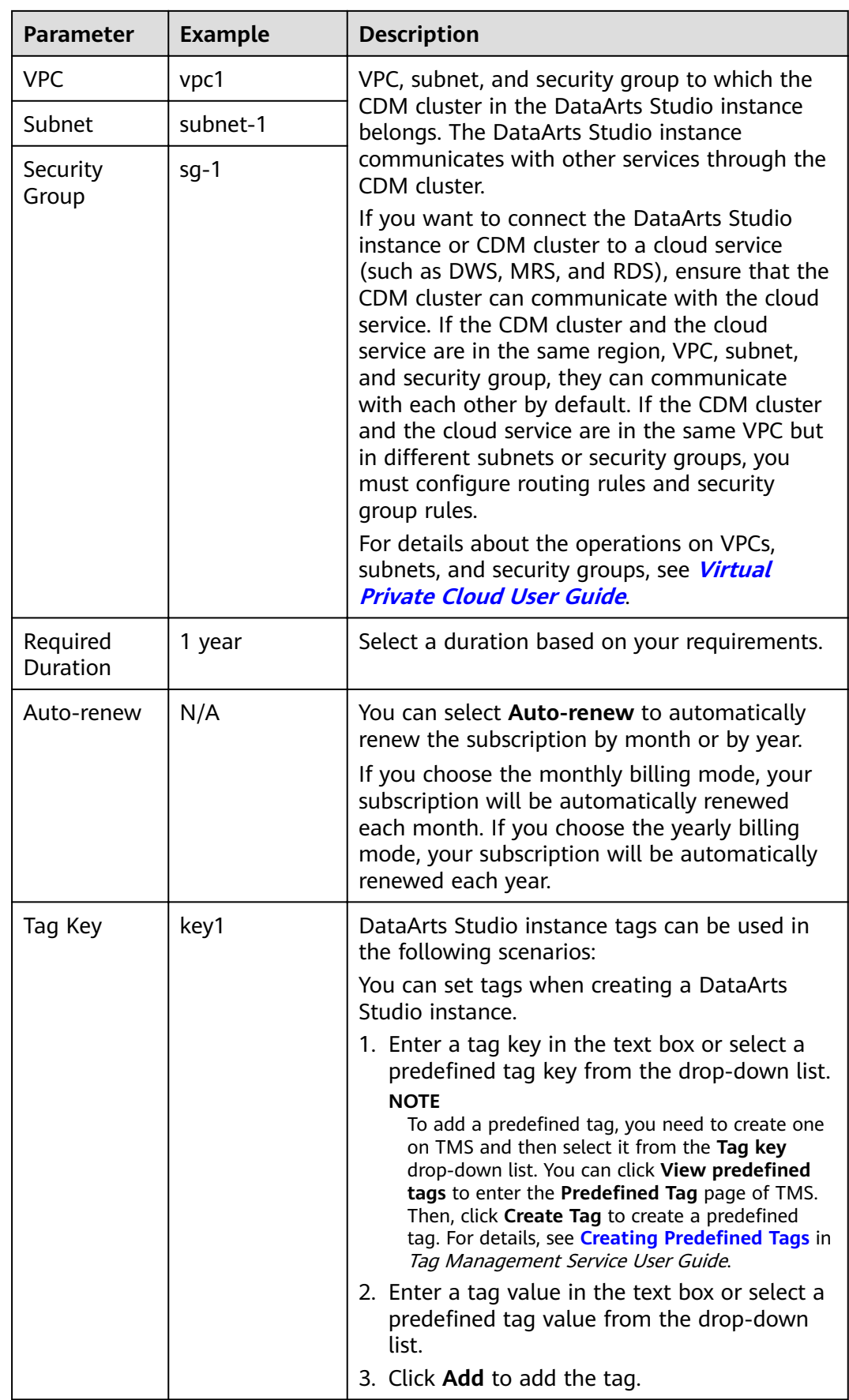

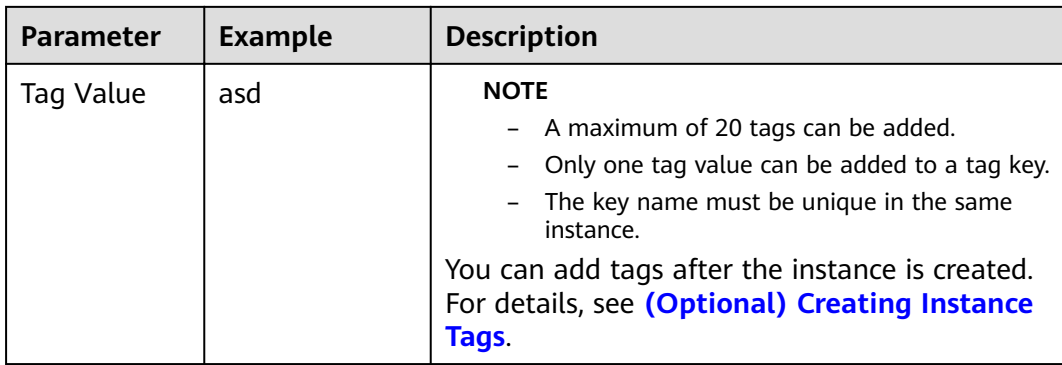

- **Step 3** Confirm the settings and click buy Now.
- **Step 4** Click **Next**. After you pay for your instance, wait until the instance is created. The created instance is displayed on the homepage.

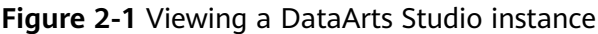

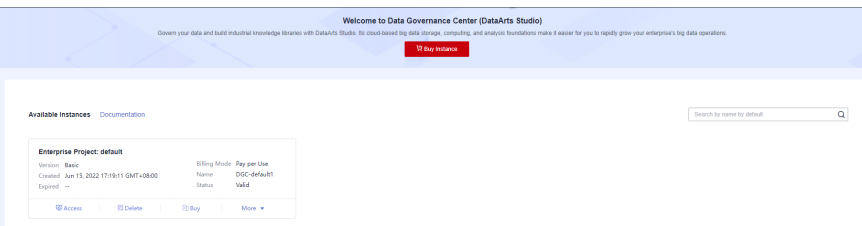

**Step 5** When you return to the DataArts Studio management console, the **Authorize Access** dialog box is displayed, prompting you to authorize the listed services. DataArts Studio interacts with the cloud services and needs to collaborate with them. Therefore, you need to create a cloud service agency to delegate permissions to DataArts Studio so that DataArts Studio can use these cloud services and perform task scheduling and resource O&M on behalf of you.

Cloud service agencies include permissions related to DWS, MRS, RDS, OBS, SMN, and KMS. You can access the IAM agency page to view the agency scope. You do not need to apply for an agency for users. The agency of the account is used.

Select all services and click **Authorize**. The platform automatically creates an agency.

- After the authorization is complete, the **Authorize Access** dialog box will not be displayed when you access the DataArts Studio console homepage next time.
- If you select only some services for authorization, the system still displays the dialog box next time you access the DataArts Studio console homepage, prompting you to authorize access to unauthorized cloud services.

 $\times$ 

#### <span id="page-9-0"></span>**Figure 2-2** Authorize Access dialog box

DataArts Studio is requesting permissions to access your cloud resources.

The following agency has been created by the system for DataArts Studio. After the agency receives authorization. DataArts Studio will be able to access your cloud **resources** 

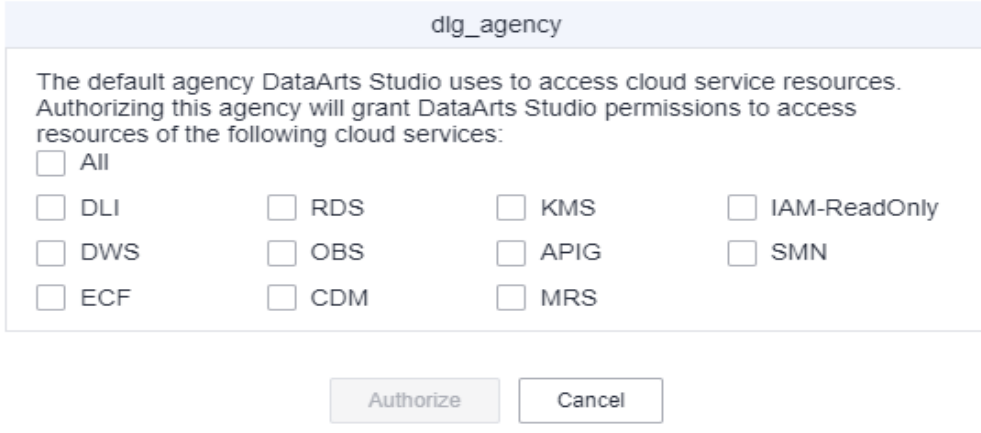

**Step 6** In the list of instances, locate your instance and click **Access** to access the DataArts Studio console.

**----End**

### **2.2 (Optional) buy an Incremental Package**

DataArts Studio provides basic and incremental packages. If the basic package cannot meet your requirements, you can buy an incremental package. Before you buy an incremental package, ensure that you have a DataArts Studio instance.

DataArts Studio provides the following types of incremental packages:

DataArts Migration (namely CDM) incremental package

CDM can migrate data to the cloud and integrate data into the data lake. It provides wizard-based configuration and management and can integrate data from a single table or an entire database incrementally or periodically. The DataArts Studio basic package contains a CDM cluster. If the cluster cannot meet your requirements, you can buy a CDM incremental package.

CDM incremental packages support the following billing modes:

- **[Buying a Pay-Per-Use CDM Cluster](#page-10-0)**: You can enable or disable the package as you like and you are charged by the usage duration.
- [Buying a Yearly/Monthly CDM Cluster](#page-13-0): This mode is more cost-effective and a better choice if you want to use the package for a long time.
- DataArts DataService incremental package

DataArts DataService is a platform where you can develop, test, and deploy your data services. DataArts DataService ensures agile response to data service needs, easier data retrieval, better experience for data consumers,

higher efficiency, and better monetization of data assets. To use DataArts DataService Exclusive, you need to purchase an exclusive cluster incremental package in addition to the DataArts Studio basic package.

For details, see **[a DataArts DataService Exclusive Cluster](#page-13-0)**.

#### <span id="page-10-0"></span>**Background**

● You can choose **More** > **View Packages** to view incremental packages.

#### **Buying a Pay-Per-Use CDM Cluster**

If you buy a pay-per-use incremental package, the system automatically creates a CDM cluster based on the specifications you select.

#### $\Box$  Note

You can buy a CDM cluster by buying an incremental package on the DataArts Studio console or buy a CDM cluster directly on the CDM console.

Note that the CDM clusters you buy on the CDM console can be used only in the default workspace on the DataArts Studio console. In addition, a CDM cluster bought on the DataArts Studio console can only use the incremental package bought on the DataArts Studio console, and a CDM cluster bought on the CDM console can only use the incremental package bought on the CDM console.

The former is recommended, and this section uses it as an example.

- 1. Locate an enabled instance and click .
- 2. On the displayed page, set parameters based on **Table 2-2**.

#### **Table 2-2** Parameters for the CDM incremental package

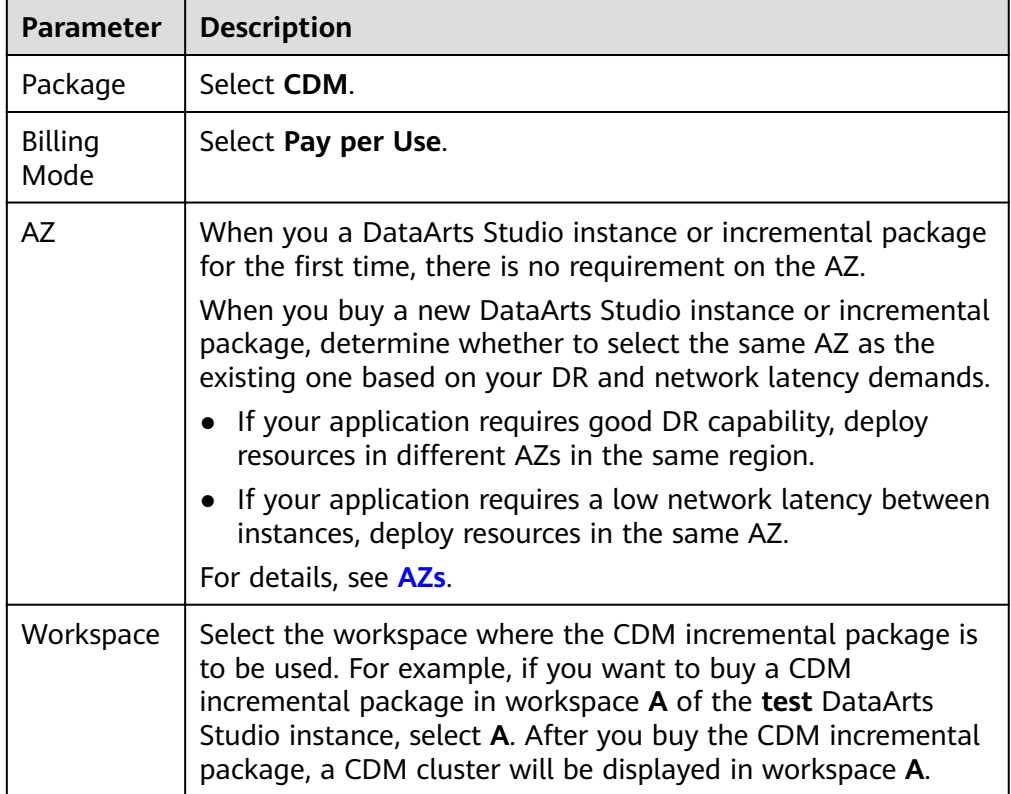

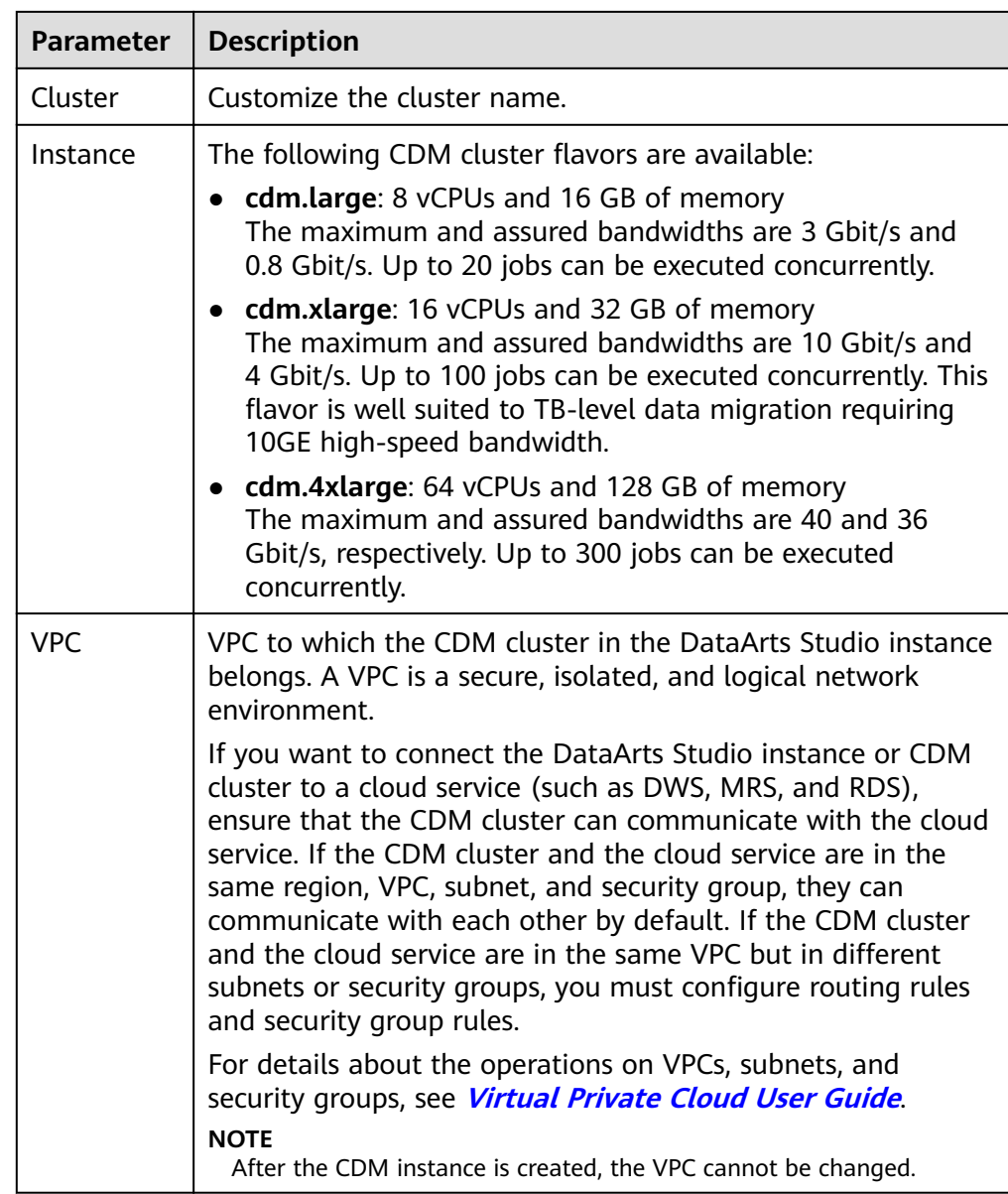

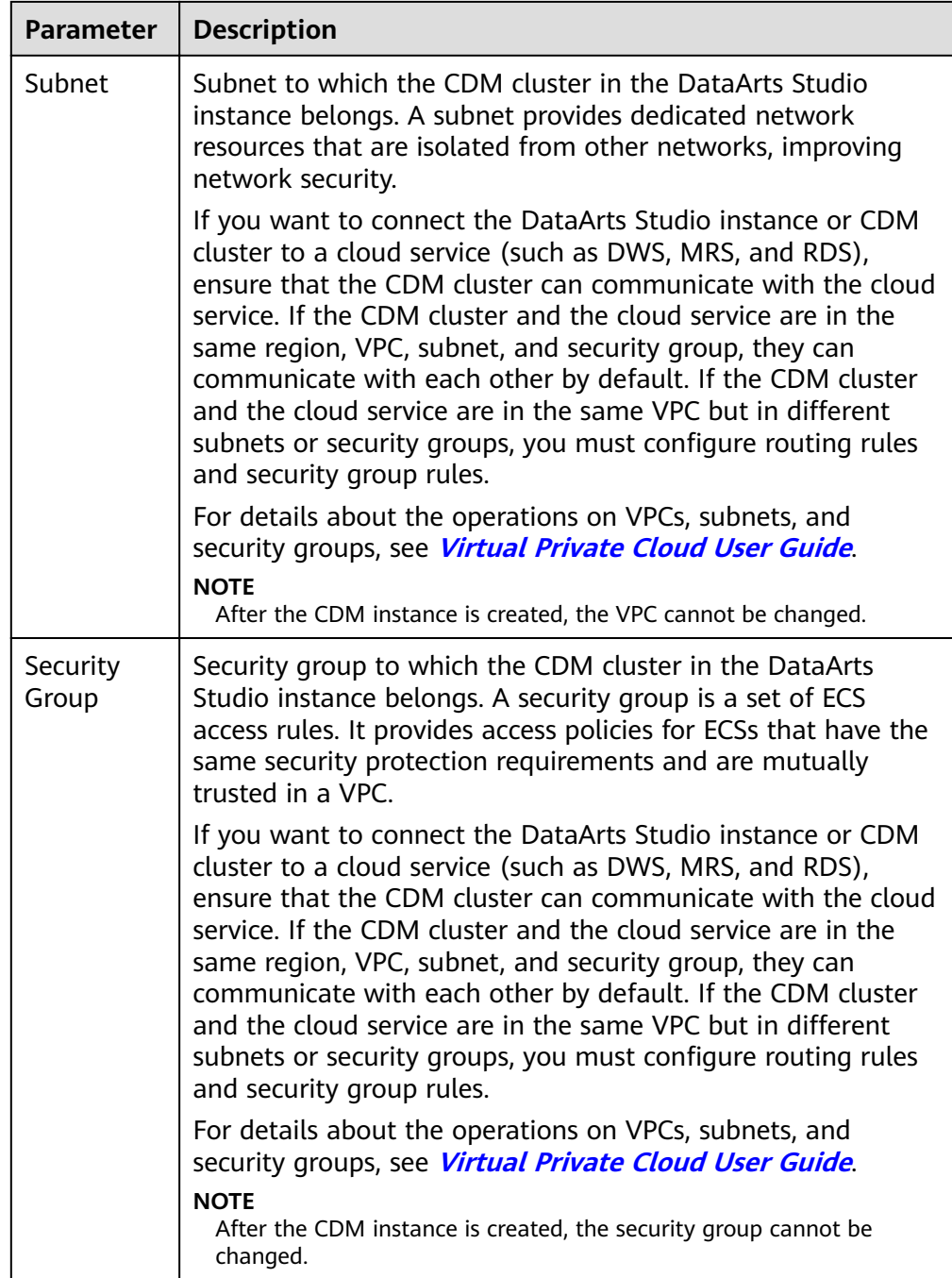

#### **NOTICE**

You cannot modify the specifications of an existing cluster. If you need higher specifications, create another cluster.

- 3. Click **Now**, confirm the specifications, and click **Next**.
- 4. View the CDM cluster in the corresponding workspace.

#### <span id="page-13-0"></span>**Buying a Yearly/Monthly CDM Cluster**

If you want to enjoy the preferential price of the yearly/monthly incremental package, you can buy a yearly/monthly incremental package and then buy a payper-use incremental package which is in the same region and has the same specifications as the yearly/monthly incremental package.

#### $\Box$  Note

You can buy a CDM cluster by buying an incremental package on the DataArts Studio console or buy a CDM cluster directly on the CDM console.

Note that the CDM clusters you buy on the CDM console can be used only in the default workspace on the DataArts Studio console. In addition, a CDM cluster bought on the DataArts Studio console can only use the incremental package bought on the DataArts Studio console, and a CDM cluster bought on the CDM console can only use the incremental package bought on the CDM console.

The former is recommended, and this section uses it as an example.

- 1. Locate an enabled instance and click .
- 2. On the displayed page, set the following parameters:
	- a. Select **CDM** for **Package**.
	- b. Select **Yearly/Monthly** for **Billing Mode**.
	- c. Specify a validity period in **Usage Duration** for the package.
	- d. Enter the number of subscribed packages in **Purchase Quantity**. For example, if you specify **1 month** for **Usage Duration** and **2** for **Purchase Quantity**, you will have a 1490-hour quota and the validity period will be 1 month.
- 3. Click **Buy Now**. If there are no changes made to the specifications, submit the order.
- 4. After you buy the yearly/monthly package, the system will not automatically create a CDM cluster. You need to buy a pay-per-use incremental package in the same region and with the same specifications as the yearly/monthly package by following the instructions in **[Buying a Pay-Per-Use CDM Cluster](#page-10-0)**. Then you can enjoy the preferential price of the yearly/monthly incremental package.

#### **a DataArts DataService Exclusive Cluster**

- **Step 1** Locate an enabled instance and click .
- **Step 2** On the displayed page, set parameters based on **Table 2-3**.

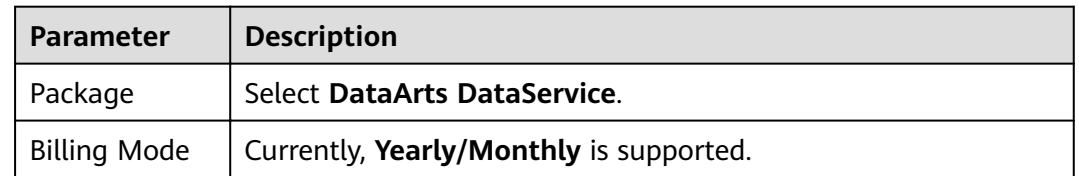

#### **Table 2-3** Parameters for an exclusive DataArts DataService instance

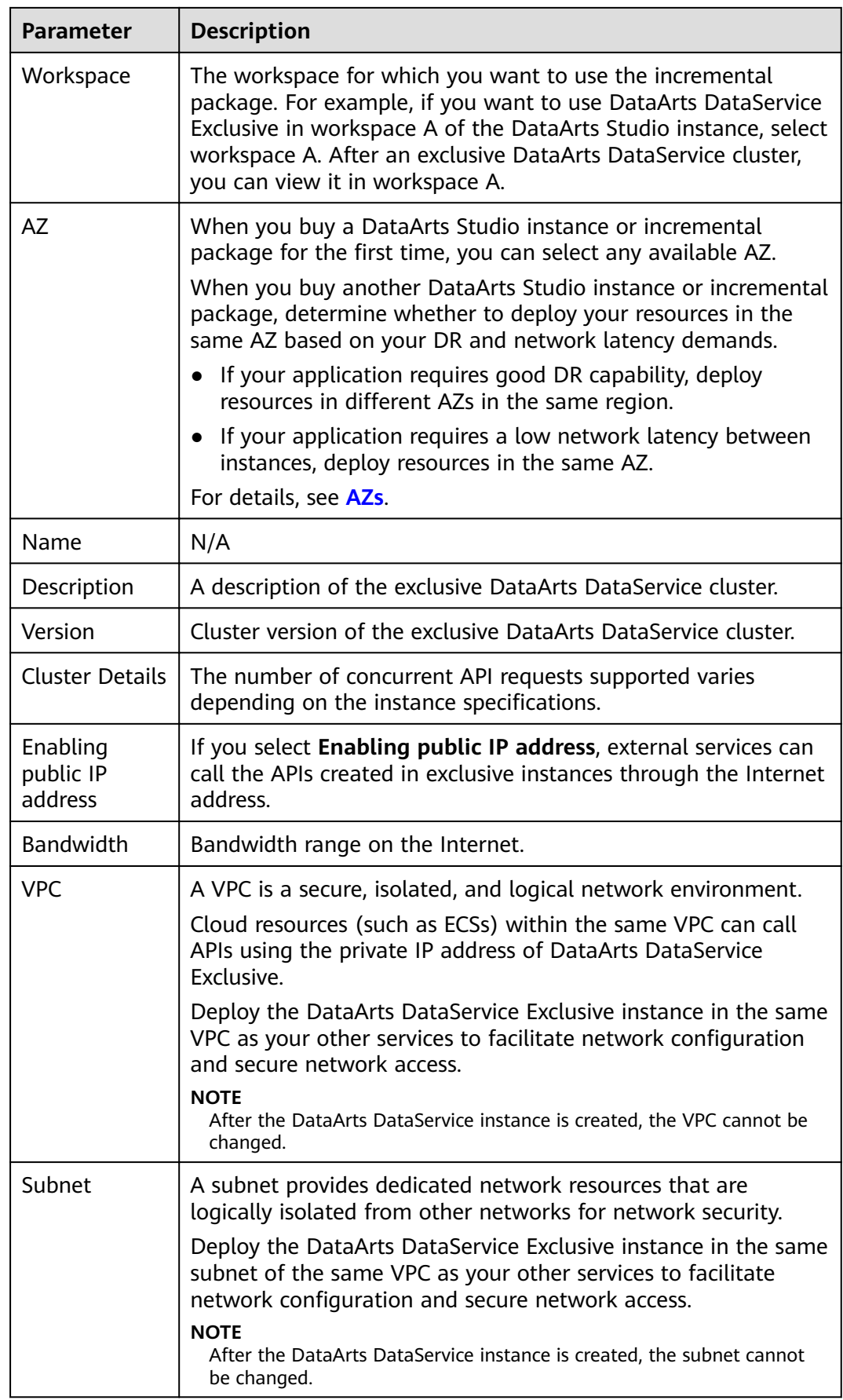

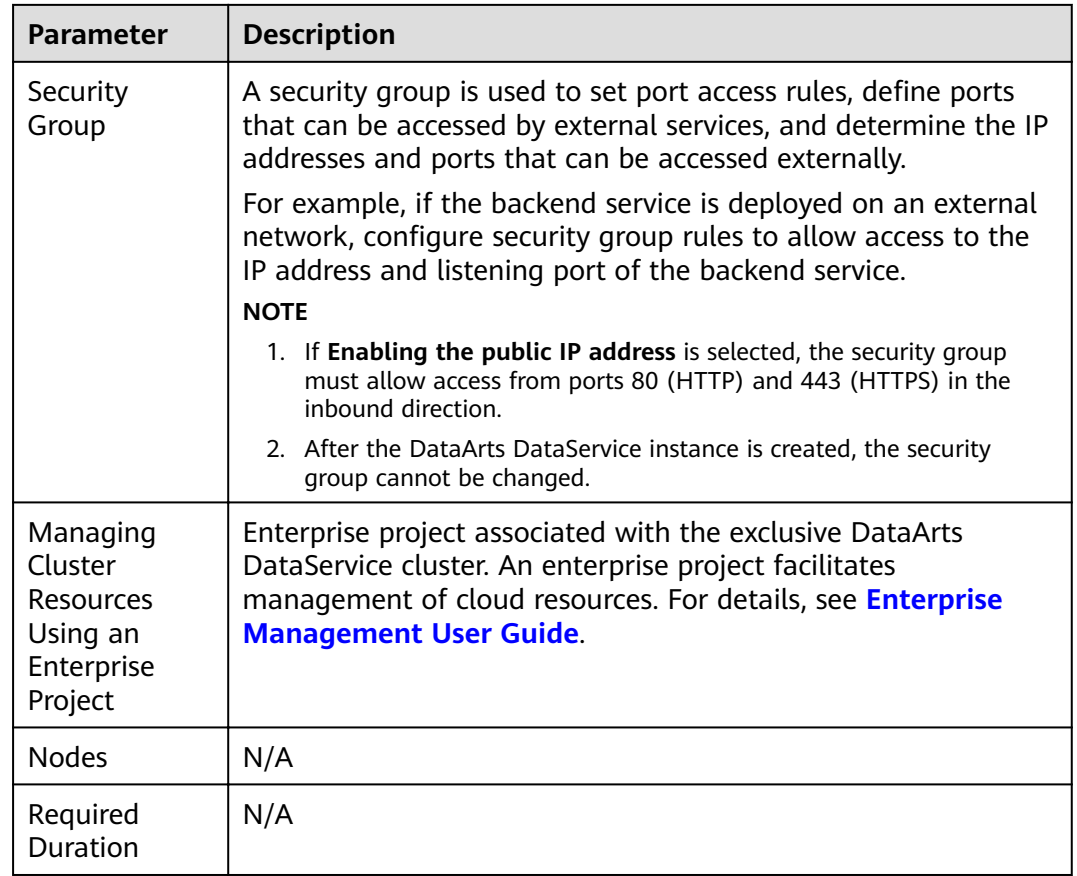

#### **Step 3** Click **Now**, confirm the settings, and click **Next**.

**----End**

# <span id="page-16-0"></span>**3 (Optional) Creating Instance Tags**

A tag is a key-value pair that identifies an instance. It consists of a key and a value.

DataArts Studio instance tags can be used in the following scenarios:

- If there are a large number of cloud resources, you can add tags to them (including DataArts Studio instances) by user, maintainer, or usage. Then you can use Tag Management Service (TMS) to identify tags and manage cloud resources easily.
- If there are multiple DataArts Studio instances, you can add tags to them by user, maintainer, or usage. Then you can search for and identify DataArts Studio instances by tag on the DataArts Studio instance list page.

#### **Constraints**

- A DataArts Studio instance can have a maximum of 20 tags.
- Each tag key must be unique. Only one tag value can be added to a tag key.

#### **Procedure**

**Step 1** On the homepage of the DataArts Studio console, click **Tags**.

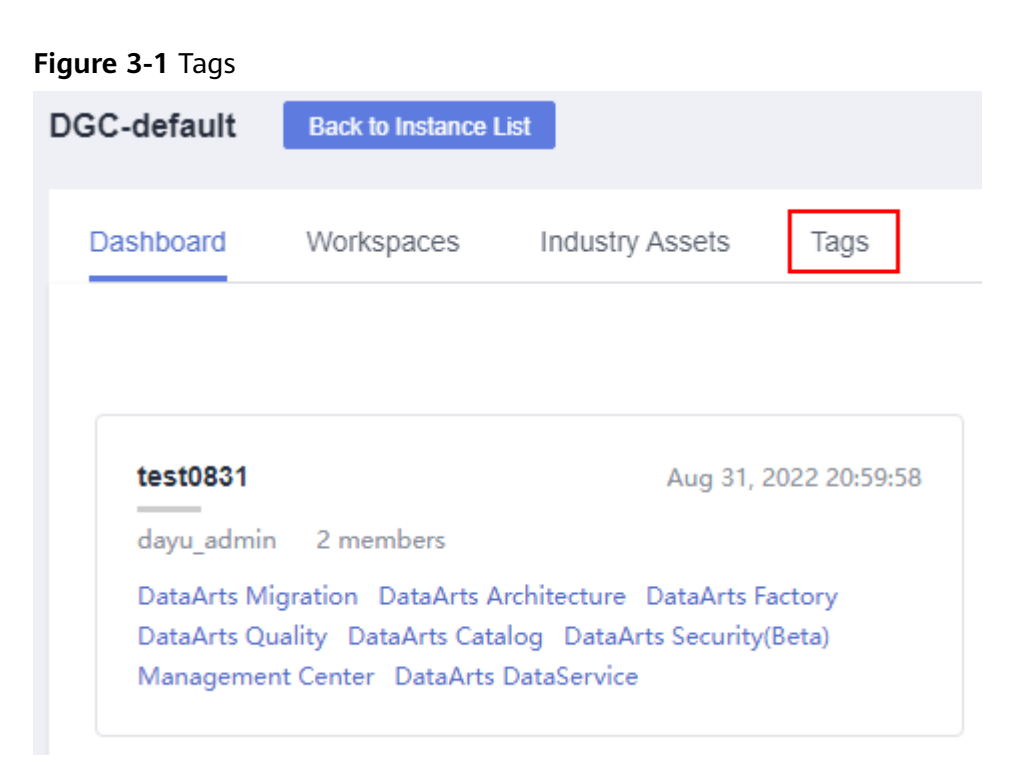

**Step 2** Click **Add/Edit Tag**. In the displayed dialog box, enter a tag key and a tag value and click **Add**.

**Figure 3-2** Add/Edit Tag

#### **Add/Edit Tag**

It is recommended that you use TMS's predefined tag function to add the same tag to different cloud resources. View predefined tags

To add a tag, enter a tag key and a tag value below.

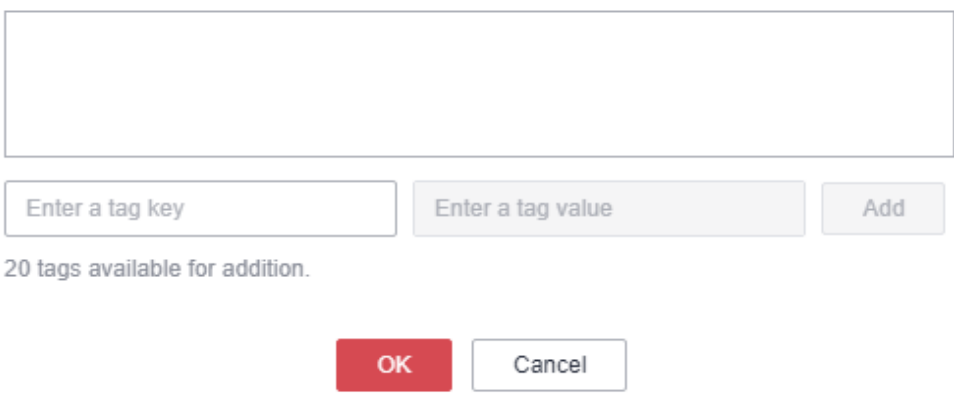

 $\times$ 

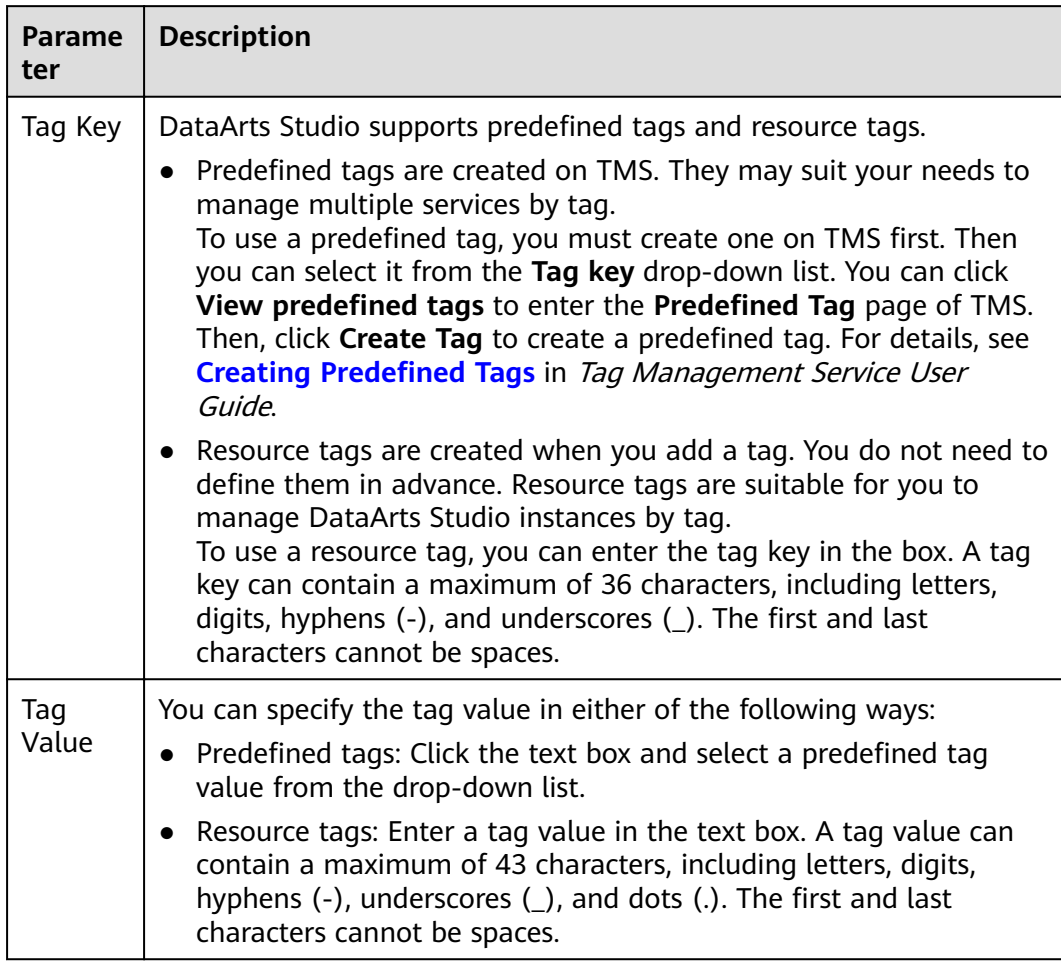

#### **Table 3-1** Tag parameters

**----End**

# <span id="page-19-0"></span>**4 Managing a Workspace**

# **4.1 Creating and Managing a Workspace**

By default, a workspace will be automatically created after you buy a DataArts Studio instance. You will be automatically assigned the admin role and can use the default workspace or create a new workspace.

A workspace in a DataArts Studio instance is the basic unit for member management and role and permission allocation. It provides all DataArts Studio functions. Workspaces are allocated by branch or subsidiary (such as the group, subsidiary, and department), business domain (such as the procurement, production, and sales), or implementation environment (such as the development, test, and production environment). There are no fixed rules.

Admins can manage user (member) permissions, resources, and compute engines in a workspace. To enable users to work together, admins can add users to a workspace and assign the preset roles of DataArts Studio (admin, developer, operator, and visitor) to the users. Users other than admins can access Management Center, DataArts Migration, DataArts Architecture, DataArts Factory, DataArts Catalog, DataArts Quality, DataArts DataService, and DataArts Security only after they are added to a workspace and assigned relevant roles.

#### **Constraints**

The storage of job logs and dirty data depends on the OBS service. If the OBS service is unavailable, job logs and dirty data cannot be stored.

#### **Prerequisites**

A DataArts Studio instance has been buy. For details, see **[a DataArts Studio Basic](#page-4-0) [Package](#page-4-0)**.

#### **Background**

After you a DataArts Studio instance, you have the permission to create workspaces. DataArts Studio creates a default workspace for you and assign the admin role to you.

- In a DataArts Studio instance created by a master account, if an IAM user of the account needs to create a workspace, the IAM user must be assigned the **DAYU Administrator** or **Tenant Administrator** policy. By default, the master account has all the permissions for a DataArts Studio instance created by a sub-user.
- After workspaces are created, they cannot be deleted. You can disable workspaces when they are no longer needed. You can enable them again when you need these workspaces.
- Users assigned the **DAYU User** policy can access a workspace only after you add them as members of the workspace.

#### **Creating a Workspace**

- 1. Log in to the DataArts Studio console using the **DAYU Administrator** account.
- 2. Click the **Workspaces** tab.
- 3. Click **Create**. On the **Workspace Information** page, set the parameters based on **Table 4-1**. After the configuration is complete, click OK.

#### **Figure 4-1** Workspace information

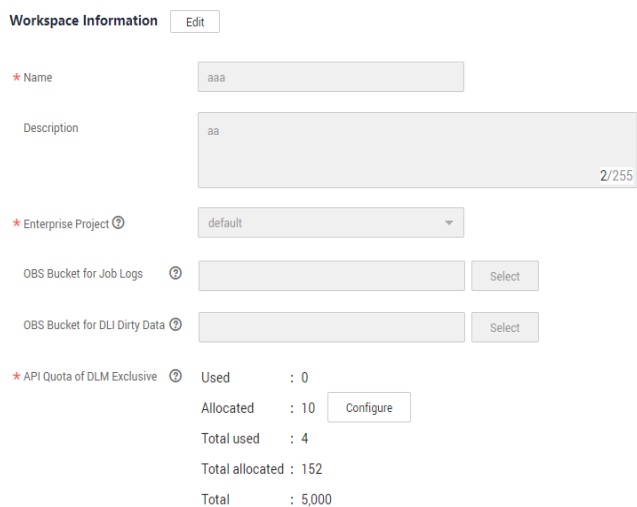

**Table 4-1** Parameters for creating a workspace

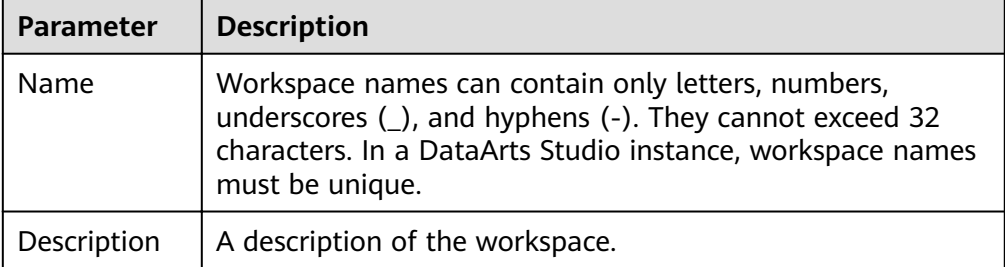

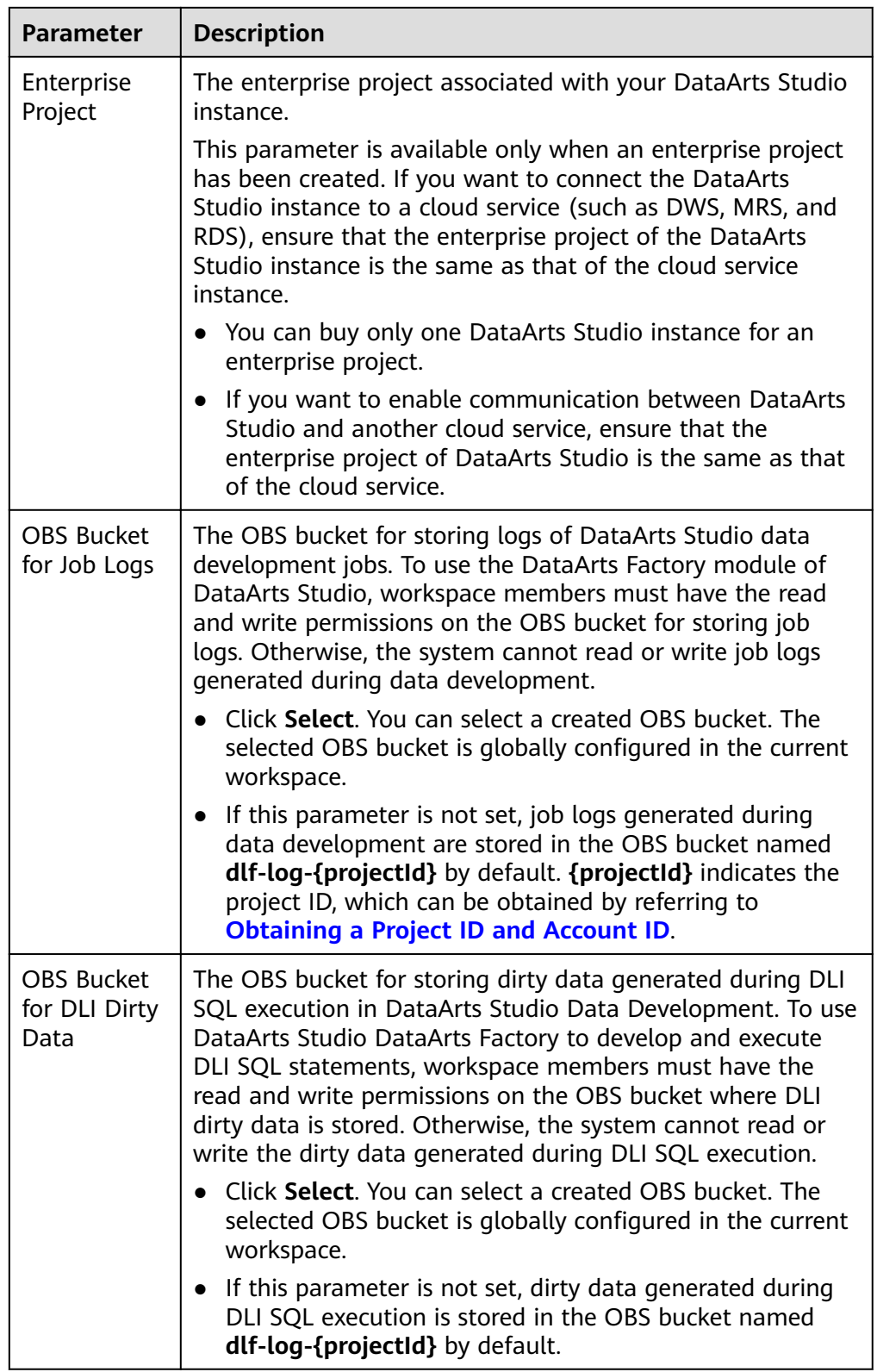

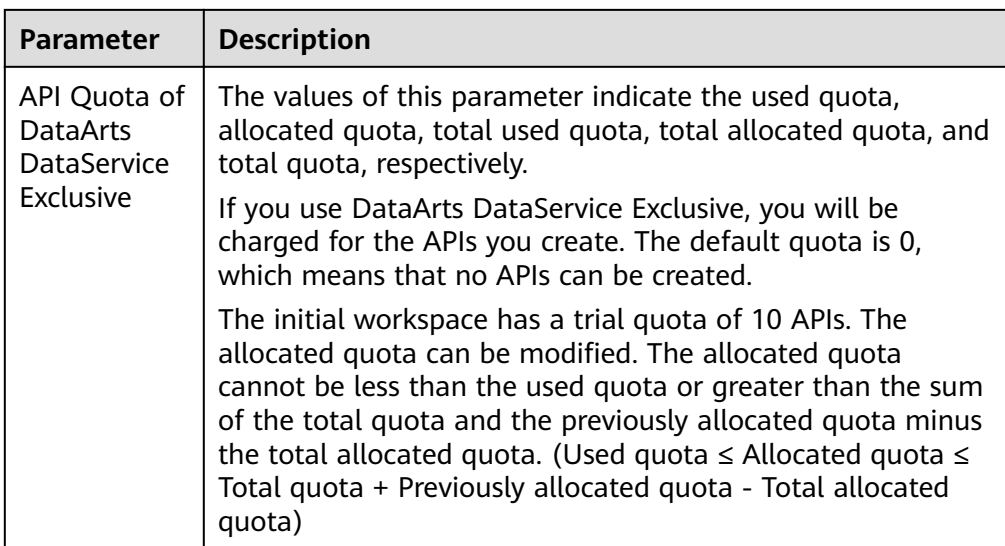

#### **Editing a Workspace**

- 1. Log in to the DataArts Studio console.
- 2. Select a DataArts Studio instance and click **Access**. Then, click the **Workspaces** tab.
- 3. On the **Workspaces** tab page, locate the target workspace and click **Edit** in the row that contains the workspace.
- 4. Click **Edit** at the top of the **Workspace Information** page to edit the workspace information and manage workspace members.
- 5. After the configuration is complete, click **Save** at the top of the **Workspace Information** page to save the settings.

#### **Disabling a Workspace**

After a workspace is created, it is enabled by default. You can disable or enable it as required.

#### $\Box$  Note

If you disable a workspace, you cannot access the workspace, edit the workspace content, or schedule jobs in the workspace.

CDM clusters in the workspace will still be billed.

- 1. Log in to the DataArts Studio console.
- 2. Select a DataArts Studio instance and click **Access**. Then, click the **Workspaces** tab.
- 3. On the **Workspaces** tab page, locate the target workspace, and turn off

in the **Status** column.

4. In the **Disable Workspace** dialog box displayed, read the impact of disabling a workspace. Click **Yes** to disable the workspace.

#### <span id="page-23-0"></span>**Enabling a Workspace**

- 1. Log in to the DataArts Studio console.
- 2. Select a DataArts Studio instance and click **Access**. Then, click the **Workspaces** tab.
- 3. On the **Workspaces** tab page, locate the target workspace, and turn on

in the **Status** column.

4. In the **Enable Workspace** dialog box displayed, read the impact of enabling a workspace. If you want to continue, click **Yes** to enable the workspace.

# **4.2 (Optional) Changing the Job Log Storage Path**

By default, job logs and Data Lake Insight (DLI) dirty data are stored in an Object Storage Service (OBS) bucket named **dlf-log-**{Project ID}. You can customize a log storage path. DataArts Factory allows you to configure an OBS bucket globally based on the workspace.

#### **Constraints**

This function depends on the OBS service.

#### **Prerequisites**

To change the job log storage path, either of the following conditions must be met:

- You have administrator rights.
- You have been assigned the **DAYU User** policy and you are the admin of the current workspace.

#### **Procedure**

- 1. Log in to the DataArts Studio console using the **DAYU Administrator** or administrator account.
- 2. Click the **Workspaces** tab.
- 3. Click **Edit** in the **Operation** column.
- 4. On the **Workspace Information** page displayed, click **Edit** next to the workspace information.

```
Click the Select button next to OBS Bucket for Job Logs to reselect a path.
```
#### **Figure 4-2** Changing the log path

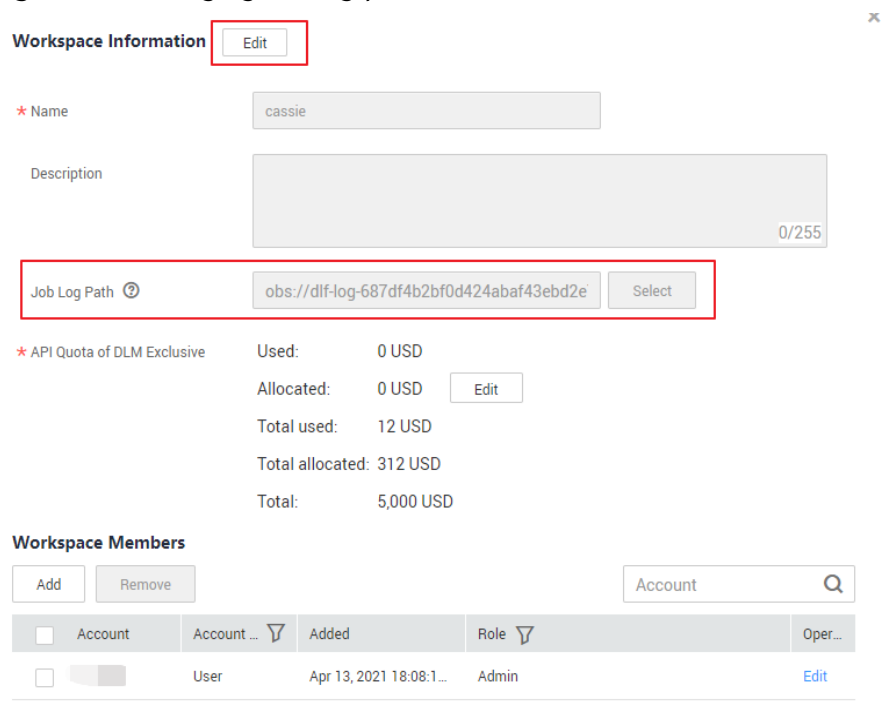

5. Click **Save**.

# <span id="page-25-0"></span>**5 Authorizing Users to Use DataArts Studio**

# **5.1 Creating an IAM User and Assigning DataArts Studio Permissions**

Identity and Access Management (IAM) can be used for fine-grained permissions management on your DataArts Studio resources. With IAM, you can:

- Create IAM users for employees based on your enterprise's organizational structure. Each IAM user will have their own security credentials for accessing DataArts Studio resources.
- Assign users only the permissions required to perform a task.
- Entrust a HUAWEI CLOUD account or cloud service to perform efficient O&M on your DataArts Studio resources.

If you do not require individual IAM users for permissions management, skip this section.

#### **Background**

- Before assigning permissions to a user group, familiarize yourself with the DataArts Studio workspace role permissions that can be added to the user group and select permissions based on actual requirements. For details about the system permissions supported by DataArts Studio, see **[DataArts Studio](https://support.huaweicloud.com/eu/productdesc-dataartsstudio/dataartsstudio_07_012.html) [Permissions Management](https://support.huaweicloud.com/eu/productdesc-dataartsstudio/dataartsstudio_07_012.html)**.
- For details on the system policies of other services, see **[Permissions Policies](https://support.huaweicloud.com/eu/usermanual-permissions/iam_01_0001.html)**.

#### **Procedure**

1. Create a user group and assign permissions to it. Log in to the IAM console using a HUAWEI CLOUD account, create a user group, and grant permissions of a common user (for example, **DAYU User**) to the group.

For details, see **[Creating a User Group and Assigning Permissions](https://support.huaweicloud.com/eu/usermanual-iam/iam_03_0001.html)**.

#### <span id="page-26-0"></span> $\Box$  Note

- When configuring DataArts Studio permissions for a user group, enter **DAYU** in the search box to search for the permissions and select the permissions to be granted to the user group, for example, **DAYU User**.
- If an IAM user wants to create a workspace, you must assign the IAM user the **DAYU Administrator** policy. Users with the **DAYU Administrator** policy can perform all operations on DataArts Studio.
- DataArts Studio is a project-level service deployed in specific physical regions. If you select All resources for Scope, the permission takes effect in all projects of all regions. If you select **Region-specific projects** for **Scope**, the permission takes effect only for a specified project. When accessing DataArts Studio, the IAM user must switch to the region where they have been assigned the required permissions.
- 2. Create a user and add the user to the user group. Create a user on the IAM console and add the user to the group created in **[1](#page-25-0)**.

For details, see **[Creating an IAM User and Adding It to a User Group](https://support.huaweicloud.com/eu/usermanual-iam/iam_02_0001.html)**.

### **5.2 Adding a Member and Assigning a Role**

If you want to allow another IAM user to use your DataArts Studio instance, create an IAM user by referring to **[Creating an IAM User and Assigning DataArts](#page-25-0) [Studio Permissions](#page-25-0)**, and add the user as the workspace member and configure a role for the user by following the instructions in this section.

A workspace role determines the permissions of a user in the workspace. Currently, four preset roles are available: admin, developer, operator, and viewer. For details about the permissions of the roles, see **[DataArts Studio Permissions](https://support.huaweicloud.com/eu/productdesc-dataartsstudio/dataartsstudio_07_013.html)**.

- Admin: Users with this role have the permissions to perform all operations in a workspace. You are advised to assign this role to the project owner, development owner, and O&M administrator.
- Developer: Users with this role have the permissions to create and manage work items, but cannot perform operations on workspaces, clusters, and reviewers. You are advised to assign this tole to users who develop and process tasks.
- Operator: Users with this role have the permissions to perform operations such as O&M and scheduling, but cannot modify work items or configurations. You are advised to assign this role to users for O&M management and status monitoring.
- Viewer: Users with this role can only read data from DataArts Studio, but cannot perform operations on workspaces or modify work items or configurations. You are advised to assign this role to users who only want to view information in the workspace but do not perform any operation.

#### **Background**

- The **DAYU Administrator** account or the administrator can add members to the workspace.
- If permissions have been assigned to a created IAM user, but no workspace role has been added to the user, the IAM user may fail to access the DataArts Studio workspace.

#### **Adding a Member and Assigning a Role**

- 1. Log in to the DataArts Studio console and access the **Workspaces** page.
- 2. On the **Workspaces** page, locate the target workspace and click **Edit** in the **Operation** column.
- 3. Click **Add** under **Workspace Members**. In the displayed **Add Member** dialog box, select **Add User** or **Add Group**, select a member account from the dropdown list, and select a role for it.

**Figure 5-1** Adding a member

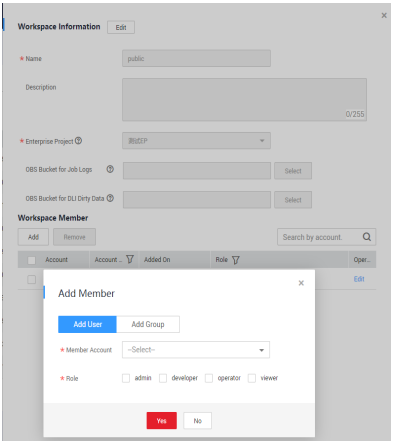

4. Click **OK**. You can view or modify the members and roles in the member list, or remove members from the workspace.

#### **Removing a Workspace Member**

- 1. Log in to the DataArts Studio console and access the **Workspaces** page.
- 2. On the **Workspaces** page, locate the target workspace and click **Edit** in the **Operation** column.
- 3. On the **Workspace information** page, select the target member and click **Remove**.

#### $\Box$  Note

The creator of a workspace cannot be removed.

4. In the **Remove Member** dialog box displayed, click **Yes**.

# <span id="page-28-0"></span>**6 (Optional) Obtaining Authentication Information**

When creating OBS links, making API calls, or locating issues, you may need to obtain information such as access keys, project IDs, and endpoints. This section describes how to obtain such information.

#### **Obtaining an Access Key**

To obtain an access key, perform the following steps:

- 1. Log in to the management console, move the cursor to the username in the upper right corner, and select **My Credentials** from the drop-down list.
- 2. On the **My Credentials** page, choose **Access Keys**, and click **Create Access Key**. See **Figure 6-1**.

**Figure 6-1** Clicking Create Access Key

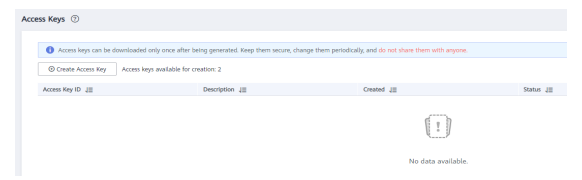

3. Click OK and save the access key file as prompted. The access key file will be saved to your browser's configured download location. Open the **credentials.csv** fià to view **Access Key Id** and **Secret Access Key**.

 $\Box$  Note

- Only two access keys can be added for each user.
- To ensure access key security, the access key is automatically downloaded only when it is generated for the first time and cannot be obtained from the management console later. Keep them properly.

#### **Obtaining a Project ID and Account ID**

You can obtain the project ID and account ID by performing the following steps:

1. Register with and log in to the management console.

- 2. Hover the cursor on the username in the upper right corner and select **My Credentials** from the drop-down list.
- 3. On the **My Credentials** page, obtain the account name and account ID, and obtain the project ID from the project list.

#### **Obtaining a DataArts Studio Instance ID and Workspace ID**

To obtain a DataArts Studio instance ID and workspace ID, perform the following steps:

- 1. On the DataArts Studio console, locate a workspace and click any module, such as **Management Center**.
- 2. On the **Management Center** page, obtain the values of **instanceId** and **workspace** in the browser address bar, which are the instance ID and workspace ID, respectively.

As shown in **Figure 6-2**, the instance ID is **6b88…2688**, and the workspace ID is **1dd3bc…d93f0**.

**Figure 6-2** Obtaining the instance ID and workspace ID

#### **Obtaining an Endpoint**

An endpoint is the **request address** for calling an API. Endpoints vary depending on services and regions.

DataArts Studio endpoints are in the following formats. Select an endpoint based on your service requirements.

- DataArts Migration (or CDM): cdm.**{region\_id}**.myhuaweicloud.eu. See **Table 6-1** for details.
- DataArts Factory: dayu-dlf.**{region\_id}**.myhuaweicloud.eu. See **[Table 6-2](#page-30-0)** for details.
- Other DataArts Studio modules (such as DataArts Architecture, DataArts Quality, DataArts Catalog, and DataArts DataService): dayu. **{region\_id}**.myhuaweicloud.eu. See **[Table 6-3](#page-30-0)** for details.

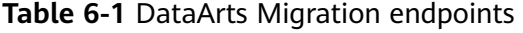

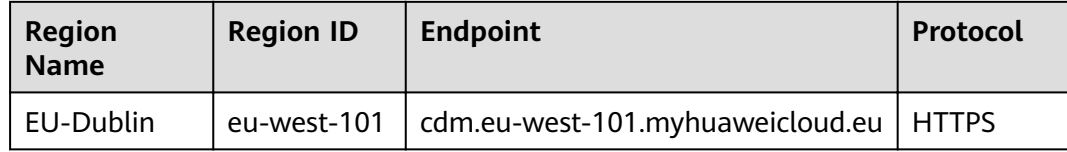

| Region<br><b>Name</b> | <b>Region ID</b> | <b>Endpoint</b>                           | Protocol     |
|-----------------------|------------------|-------------------------------------------|--------------|
| EU-Dublin             | eu-west-101      | dayu-dlf.eu-<br>west-101.myhuaweicloud.eu | <b>HTTPS</b> |

<span id="page-30-0"></span>**Table 6-2** DataArts Factory endpoints

#### **Table 6-3** Endpoints of other modules

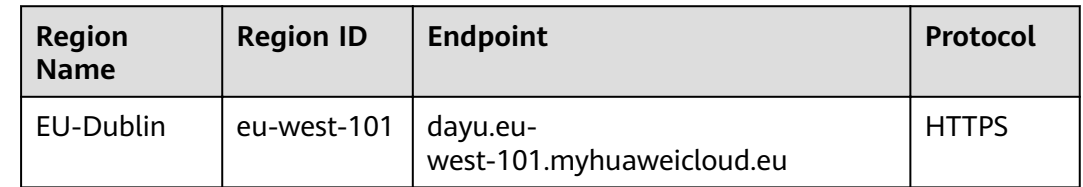

#### **Obtaining the GUID of DataArts Catalog**

Each logical, technical, or metric asset has a GUID, which is the unique identifier of the asset. Some URLs in the calls to DataArts Catalog APIs require the GUID.

To obtain the DataArts Catalog GUID, perform the following steps:

- 1. On the DataArts Studio console, locate an instance and click **Access**. On the displayed page, locate a workspace and click **DataArts Catalog**.
- 2. Press **F12** to open the developer debugging tool and click the **Network** tab.

#### **Figure 6-3** Network

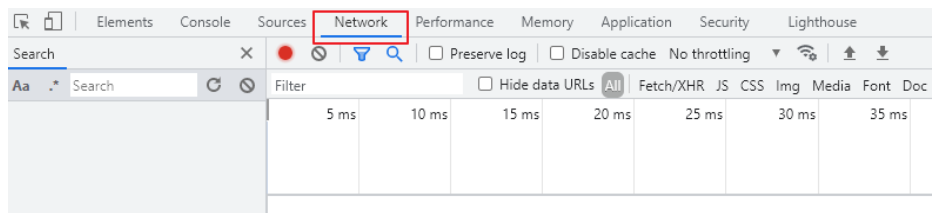

- 3. On the **Dashboard** or **Data Catalog** page of the DataArts Catalog console, click the name of an asset to view its details.
	- a. In the network request, search for a long character string whose name is similar to **09318f28-939f-4ab6-a374-9e621096652c**.

#### **Figure 6-4** Searching for a long character string

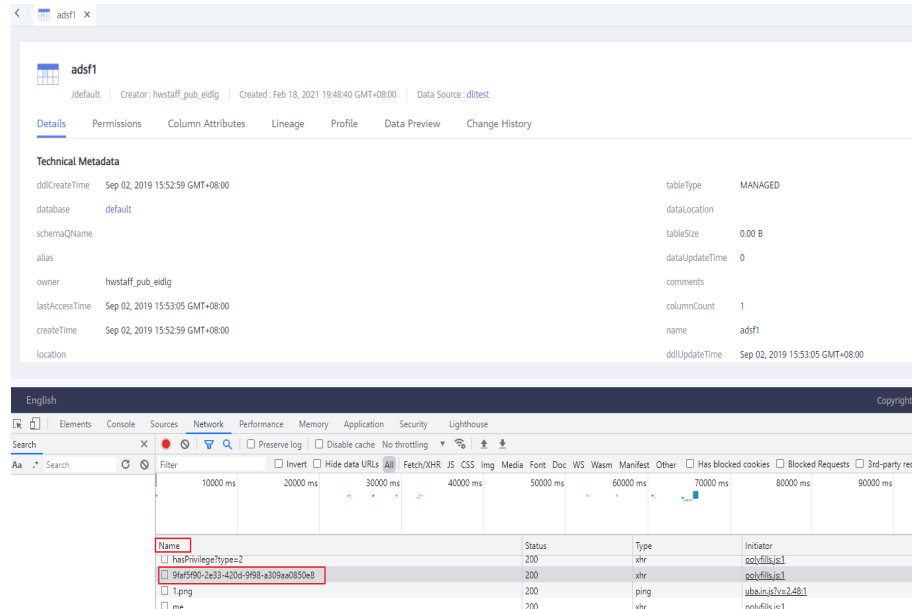

b. Click the character string and obtain the GUID from **Request URL**.

#### **Figure 6-5** Obtaining the GUID

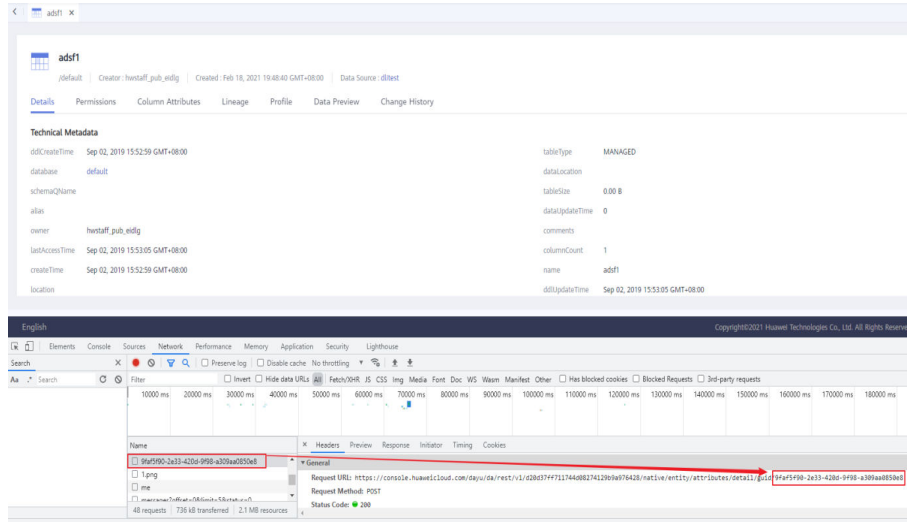